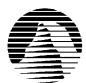

S I

E

R

R

A

R

Sierra Technical Support PO Box 85006 Bellevue, WA 98015-8506 Phone: (206) 644-4343 Fax: (206) 644-7697 Email: support@sierra.com America Online: Keyword SIERRA
Compuserve: Go SIERRA
WWW: http://www.sierra.com

# Baseball Pro '96 Season Troubleshooting Guide Revised 7/8/96

Sierra Technical Support provides this documentation as a reference to Sierra customers using Sierra software products. Sierra Technical Support makes reasonable efforts to ensure that the information contained in this documentation is accurate. However, Sierra makes no warranty, either express or implied, as to the accuracy, effectiveness, or completeness of the information contained in this documentation.

SIERRA ON-LINE, INC. DOES NOT WARRANTY OR PROMISE THAT THE INFORMATION HEREIN WILL WORK WITH ANY OR ALL COMPUTER SYSTEMS. SIERRA DOES NOT ASSUME ANY LIABILITY, EITHER INCIDENTAL OR CONSEQUENTIAL, FOR THE USE OF THE INFORMATION HEREIN, INCLUDING ANY AND ALL DAMAGE TO OR LOST USE OF COMPUTER HARDWARE OR SOFTWARE PRODUCTS, LOSS OF WARRANTIES, OR LOST DATA BY THE CUSTOMER OR ANY THIRD PARTY. NO ORAL OR WRITTEN INFORMATION OR ADVICE GIVEN BY SIERRA, ITS EMPLOYEES, DISTRIBUTORS, DEALER OR AGENTS SHALL CHANGE THE RESTRICTION OF LIABILITY OR CREATE ANY NEW WARRANTIES. IN NO CASE SHALL SIERRA'S LIABILITY EXCEED THE PURCHASE PRICE OF THE SIERRA SOFTWARE PRODUCT.

# TABLE OF CONTENTS

**SECTION 1 - HARDWARE REQUIREMENTS** 

**SECTION 2 - INSTALLATION PROCEDURES** 

SECTION 3 - COMMON INSTALLATION PROBLEMS

**SECTION 4 - COMMON GAME PROBLEMS** 

SECTION 5 - TROUBLESHOOTING GENERAL PROTECTION FAULTS

SECTION 6 - SOUND CARD CONFIGURATION AND SOUND ISSUES

SECTION 7 - WINDOWS 95 BOOT DISK INSTRUCTIONS

SECTION 8 - WINDOWS 3.1 BOOT DISK INSTRUCTIONS

SECTION 9 - IF YOU STILL HAVE PROBLEMS

# **SECTION 1 - HARDWARE REQUIREMENTS**

## **REQUIRED**

486 DX/66
12 MB RAM (Windows 3.1)
8 MB RAM (Windows 95) 7168k Free
Double Speed CD ROM drive
26MB Hard drive Space
Windows 3.1 or higher
Sound card w/DAC
640 by 480, 256 color display, 300 pixels/second

# RECOMMENDED FOR BEST PERFORMANCE

Pentium 90+ 16MB RAM 4x CD-ROM 16-bit Sound card PCI SVGA Windows '95

# **SECTION 2 - INSTALLATION PROCEDURES**

# **Windows 95 Installation**

Insert the CD into your CD ROM drive. Wait about 10 seconds, and Baseball Pro '96 Season should prompt you with a message: "Baseball Pro '96 Season has not been installed yet. Would you like to install it now?" Select Yes.

You can also install the program by clicking on **Start**, then **Run...**, then typing in D:\SETUP.EXE and clicking **OK.** (If your CD ROM drive is a letter other than **D**, substitute the appropriate drive letter.).

Once you are in the Installation program, select **Test Hardware** to see if your computer and its present configuration will be sufficient to play the game. If your system passes the Hardware Test, click on the **Main Menu** button, then click on **Install**.

#### Windows 3.1 Installation

Insert the CD into your CD ROM drive. From the Program Manager menu bar, select **File**, then **Run**. In the Command Line Box, type in **D:\SETUP.EXE** and click on **OK** or press Enter. If your CD-ROM drive is a drive other than D, substitute the appropriate drive letter.

# **SECTION 3 - COMMON INSTALLATION PROBLEMS**

# Windows 95

**Problem:** Your computer fails the Sound Card test; you cannot hear the voice and fanfare in the Wave and MIDI tests. **Solution:** Your sound card may be incorrectly configured for DAC (Audio) or your sound card drivers may not be properly installed or configured for Windows 95.

Make sure your speakers are turned on and run the Windows mixer program for your sound card so you can increase its volume levels for MIDI (music) and DAC (Audio). You should consult your sound card documentation or the manufacturer for information regarding the correct configuration of your sound card in Windows 95.

**Problem:** Your computer fails the Display test because you are not running in 256 colors, or your video card does not meet the Pixels-per-second second Speed requirement for the game.

**Solution:** First make sure you are running Windows in 256 colors. Even though your monitor and video card may be capable of displaying 256 colors, Windows may not be set up to use this resolution. Click on the **Start** button, select **Settings**, then **Control Panel**. Double-click the **Display** icon. You will see four tabs: **Background**, **Screen Saver**, **Appearance**, and **Settings**. Click on **Settings**. In the box under **Color Palette**, it should say **256 Color**. If it does not, click on the down arrow next to the window to view a list of choices, and select the one that says **256 Color**. You will also notice a slider bar under **Desktop Area** for adjusting resolution from 640 by 480 pixels (the lowest setting) upwards. If your video card failed the initial speed test, try adjusting the resolution to 640 by 480 pixels. This will decrease the screen resolution but may improve the speed of your video card.

**Problem:** Your computer fails the Memory test; you get a message stating you do not have enough memory to run Baseball Pro '96 Season.

**Solution:** Baseball Pro '96 Season requires a computer with a minimum of 8 MB (8192k) Win '95/ 12 MB Win 3.1 of RAM to run, of which 7168k must be free. To free up memory in Windows 95, close any and all Windows programs (including screen savers, wallpaper, virus detection programs, shell programs like Norton Desktop or Packard Bell Navigator, etc.) that may be running. On your Taskbar, right-click on the program tab for the program you wish to shut down, and select **Close**. Then run Baseball Pro's Setup program again and try the memory test. If your system still fails the test, consult the boot disk instructions at the end of this document and create a Windows 95 boot disk for your system. Then boot up with the boot disk, disable any and all other Windows programs, and start the Setup/Install program again. These steps should give you enough memory to run the program.

# Windows 3.1

**Problem:** Your computer fails the Sound Card test; you cannot hear the voice and fanfare in the Wave and MIDI tests. **Solution:** Your sound card may be incorrectly configured for Windows 3.1, or your drivers may not be installed properly. Make sure your speakers are turned on and run the Windows mixer program for your sound card so you can increase its volume levels for MIDI (music) and DAC (Audio). Additionally, make sure you have these drivers listed in the **Drivers** section of your **Control Panel**: Timer, MCI Midi Sequencer, MCI Sound, MCI Midi Sequencer, and MCI CD Audio. In addition to these drivers you should have several drivers specific to your sound card. Check your sound card documentation for the exact names of these drivers.

**Problem:** Your computer fails the Display test because you are not running in 256 colors, or your video card does not meet the Pixels-per-second second Speed requirement for the game.

**Solution:** First make sure you are running Windows in 256 colors. Even though your monitor and video card may be capable of displaying 256 colors, Windows may not be set up to use this resolution.

If you've never changed your video display settings in Windows 3.1 before, or if you are not familiar with the brand and type of video card installed in your system, then we recommend contacting your system manufacturer or your video card manufacturer for assistance with changing your Windows video display driver. The steps below are generic and may not necessarily apply to your particular video card.

From the Program Manager double-click the **Main** program group icon, then select **Windows Setup**. You will see a dialog box with "Display" "Keyboard", "Mouse", and "Network". Click on **Options**, then select **Change System Settings**. You will see another dialog box, similar to the previous one. Click on the down arrow to the right of "Display" to view a list of video drivers available to you. Use the scroll bar to scroll up and down the list of drivers. Select a 256 color driver appropriate for your video card. If you are installing the driver from floppy disks or some other source, choose "Other Display", and you will be instructed to type a path to the driver, or to insert the disk with the drivers into your floppy drive.

Again, if you have any problems changing your video driver and need more information, consult your Windows documentation, or contact the hardware or video card manufacturer. Additionally, if you do not seem to have the appropriate video drivers available to you, you will need to contact the hardware or video card manufacturer to obtain them.

**Problem:** Your computer fails the Memory test; you get a message stating you do not have enough memory to run Baseball Pro '96 Season.

**Solution:** Baseball Pro '96 Season requires a machine with a minimum of 12 MB (12288k) of RAM to run if you are using Windows 3.1. To free up memory in Windows, close any and all Windows programs (including screen savers, wallpaper, virus detection programs, shell programs like Norton Desktop or Packard Bell Navigator, etc.) that may be running. Press <Ctrl> and <Esc> on the keyboard to bring up the Task List. Highlight any and all programs other than **Program** Manager and click on the **End** Task button. Then run the Setup program again and try the memory test. If your system still fails the test, consult the boot disk instructions at the end of this document and create a boot disk for your system. Start your computer using the boot disk, disable any and all other Windows programs, and start the Setup/Install program again.

# **SECTION 4 -- COMMON GAME PROBLEMS**

**Problem:** The "Crowd Noise" option is grayed out in Windows 3.1.

**Solution:** Windows 3.1 sound drivers cannot play the high end crowd noise sample. The crowd noise option will only be available when running the game in Windows '95.

**Problem:** Game will not start and displays an error message indicating an improper Win32S installation.

**Solution:** First, delete the directory C:\WINDOWS\SYSTEM\Win32S from your hard drive. Make sure you ONLY delete the Win32S directory – do not delete the other directories! Then, at the C:\WINDOWS\SYSTEM prompt, type REN W32SYS.DLL W32SYS.OLD to rename the Win32S file. When done with this process, reinstall the game. This should install Win32S correctly on your system and prevent the error message from occurring when you restart the game. You should also make sure that the following line is in your SYSTEM.INI file:

# DEVICE=C:\WINDOWS\SYSTEM\WIN32S\W32S.386

**Problem:** I have no control over my players when playing a game with a human owned team.

**Solution:** Change the playcall and manage modes from BASIC to STANDARD or ADVANCED from the TEAM DATA menu. You can access the Team Data menu by pressing <Ctrl-D>. If the customer needs more information on the different modes, they hit F1 to bring up the Baseball Pro help and lookup modes.

**Problem:** The frame rate in the batter-pitcher interface is choppy.

**Solution:** A combination of the following steps should help:

- 1. Make a Windows '95 system disk. See Section 7 for assistance.
- 2. Close all programs except for Baseball Pro '96 and Explorer. Press <Ctrl-Alt-Del> on the keyboard to bring up the "Close Programs" dialog box.
- 3. Set the display to 800x600x256 colors.
- 4. Make sure that the batter-pitcher interface window is maximum size. You should see a black border on all sides of it
- 5. Change the detail of the graphics from HIGH to NORMAL.

- 6. Change the detail of the sound from HIGH to NORMAL.
- 7. Update the drivers for your video card.

**Problem:** I can not use my joystick with the game because I am missing a joystick driver in the control panel. **Solution:** For Windows 3.1x, view the JOYSTICK.TXT file in the \SUPPORT\JOYSTICK directory on the game CD. It will outline the procedure for installing the generic Windows 3.1x joystick driver.

For Windows '95, try installing the driver that comes with Windows '95 via the Add New Hardware section of the Control Panel. If this fails to help, the joystick port is not being recognized by the computer at all. In this case, you will want to consult your computer manufacturer for additional assistance.

**Problem:** When loading an association other than the 2 default associations, you receive and error "\_\_\_\_\_caused ar invalid page fault in module BASEBALL.EXE".

**Solution:** Uninstall Baseball using the Setup program. Make a boot disk – see Sections 7 or 8 for assistance with this process – and reboot with it. Close all non-essential programs and reinstall Baseball Pro ;96.

**Problem:** Cy Young, Rookie of the Year and MVP are not awarded at the end of the season.

**Solution:** This is caused by looking at the Hall of Fame screen in History before the end of the playoffs during the first league year. You cannot regain the missing awards without starting a new association, but you can start getting the awards in future years of your current association in this manner: Go to the \SIERRA\BBPRO96 directory and delete the <ASSNNAME>.EOS file. (<ASSNNAME> is the eight letter name for your association.) Now, do not look at the Hall of Fame until the end of the current season's playoffs and all should work fine.

# SECTION 5 -- TROUBLESHOOTING GENERAL PROTECTION FAULTS

A General Protection Fault (GPF) is a generic Windows error message than can occur in any Windows program. Insufficient memory, conflicts between two or more drivers or programs, or corrupted files can all contribute to GPFs. This section is broken into three sub-sections. The first are steps that apply to both Windows 3.1 and Windows 95. The next two sections give steps specific to Windows 3.1 and Windows 95, respectively.

#### Windows 3.1 and Windows 95

- 1) Create a Windows 3.1 or Windows 95 boot disk. See Sections 7 or 8 for boot disk instructions.
- 2) Disable any and all other Windows programs (if any) that are running prior to starting the game. This includes all screen savers, wallpaper, etc.
- Set your Video Display to 640 by 480, 256 colors. (Consult the steps given for changing display settings in Section 2
   Common Installation Problems.)

# Windows 3.1 Only

- 1) Run the DOS command SCANDISK (or CHKDSK /F if you have DOS 6.0 or previous) command on the hard drive. Correct any hard drive errors (if any are found), then delete the game and re-install it.
- 2) Contact your video card manufacturer or computer dealer to obtain video driver updates. Outdated video drivers are a common cause of GPFs. You can also use the generic Microsoft Windows SVGA 256 color video. These drivers can be downloaded from CompuServe (GO SIERRA), America On-Line (KEYWORD SIERRA), or the Sierra BBS at 206-644-0112. Look for the file SVGA.ZIP or SVGA.EXE.
- Check your Swap file (also called Virtual Memory) size. From Program Manager, Double-click on **Main**, then on **Control Panel**, then on the **386 Enhanced** icon. Click on **Virtual Memory**, then on **Change**. We recommend setting up an 8 MB, permanent swap file. NOTE: A swap file cannot be established on a compressed drive! Restart Windows for the swap file changes to take effect.

# Windows 95 Only

- Run SCANDISK on your hard drive by clicking **Start**, then **Programs**, **Accessories**, **System Tools**, **Scandisk**. Let Scandisk correct any errors, then delete the game and re-install it.
- Disable Video Acceleration. Click on **Start**, then **Settings**, **Control Panel**. Double-click the **System** icon, choose **Performance**, then **Graphics**. You should see a slider bar labeled Hardware Acceleration. Lower the bar a notch (slide it to the left), then restart Windows when you are prompted and run the game again. Continue doing this

- until you cannot lower the bar any more or the problem is corrected. If this corrects the problem, you should contact your video card manufacturer to obtain updated video drivers.
- 3) Free up memory by lowering your CD ROM Supplemental Cache Size. From **Control Panel**, click on **System**, then **Performance**, **File System**. Click on the tab for **CD ROM**. Adjust the slider bar for Supplemental Cache Size from "Large" to "Small", then click on OK.

# SECTION 6 - SOUND CARD CONFIGURATION AND SOUND ISSUES

#### Windows 3.1

In Windows 3.1, the SoundBlaster 16, Pro Audio Spectrum 16, and compatibles support "Extended FM" in Windows. SoundBlaster Pro, SoundBlaster 2.0 and compatibles, use "Base FM" in Windows. The Extended and Base FM settings are defined in the MIDI Mapper. If your MIDI Mapper is configured incorrectly, you may hear just music and no voice, or vice versa. The following MIDI Mapper instructions cover the most common types of sound card setups. If you are using a sound card that is not listed here, please consult your sound card documentation for the correct MIDI Mapper setup.

SoundBlaster 16, ProAudio Spectrum 16 and compatibles: Click on Main, then Control Panel and then on MIDI Mapper. If you have an option called Extended FM or something similar, choose it. Close MIDI Mapper and run Mixed-Up Mother Goose. If you don't have this option, you will need to make a new MIDI Mapper setup. From the MIDI Mapper screen, click on New. Enter a name such as "Extended FM" and then hit OK. You will be at a screen with four columns and 16 rows. Click on the word None in the 3rd column and the 1st row. Now click on the small arrow that appears on the right of this box. Choose the FM choice or Synthesizer choice. Do this for ports 1 through 9. Then, make sure that the SRC Channel values match the Dest Channel values (i.e. if the SRC Channel is 10, the Dest Channel should be 10). If they are different, change the Dest Channel to match the SRC Channel by clicking in the Dest Channel box and changing its value. Click on OK and close out the MIDI Mapper. The music and voices should now play correctly in Mixed-Up Mother Goose. For further information on the correct MIDI Mapper configuration for your sound card, please contact your sound card manufacturer.

SoundBlaster Pro and compatibles: Click on Main, then Control Panel and then on MIDI Mapper. If you have an option called Basic FM or something similar, choose it. Close MIDI Mapper and run Mixed-Up Mother Goose. If you don't have a Basic FM option you will need to make a new setup. From the MIDI Mapper screen, click on New. Enter a name such as "Basic FM" and then hit OK. You will be at a screen with four columns and 16 rows. Click on the word None in the 3rd column and the 13th row. Now click on the small arrow that appears on the right of this box. Choose the FM choice or Synthesizer choice. Do this for ports 13, 14, 15, and 16. Click on OK and close out the MIDI Mapper. The music and voices should now play correctly in Mixed-Up Mother Goose. For further information on the correct MIDI Mapper configuration for your sound card, please contact your sound card manufacturer.

**Problem:** Starting the game gives you a "Waveout Open" or "Waveout Prepare Header" error message. **Solution:** The Windows error message you are receiving indicates that your sound card is in use by another program. This is occasionally caused by another sound program taking control in Windows and not sharing the sound card properly. Programs like Icon Hear It, Wired for Sound or Packard Bell Navigator can cause this type of problem. Some screen savers like After Dark will also access the sound card directly instead of using Windows to produce sounds. You should disable all programs of this type before playing the game.

**Problem:** Using a Pro Audio Spectrum 16, the speech and other digitized sounds are full of static.

**Solution:** This is caused by using the DMA 3 (the 8-bit DMA) for the Pro Audio portion of the sound card. Change to DMA 5 or 7 (16-bit DMAs) and the static should go away.

**Problem:** You hear no sound during the game

**Solution:** Check to make sure your MIDI Mapper is set up correctly. The beginning paragraphs of this section give instructions for setting up the MIDI Mapper for different sound cards. You should also make sure that your sound card drivers in the Driver section of Control Panel are installed correctly. If any of the needed drivers are missing from your system, you may not hear sound. The following drivers are included with Windows 3.1 and should be present in the Drivers section of Control Panel:

[MCI] MIDI Sequencer [MCI] Sound

If you are missing any of these drivers, they can be installed by choosing the Add button in the Drivers window and installing them off of your Microsoft Windows Installation disks. In addition to these standard Windows drivers, there should be two or three sound card-specific drivers. These drivers should have the name of your sound card in their title. If these are missing, you will need to reinstall the sound card drivers off of the sound card installation disks. To check and see if the drivers are installed correctly, open the Media Player in the Accessories group. Choose Device from the menu, and in the list that pops down, you should see at least a MIDI Sequencer and Sound listing. If they are not in the list, even after reinstalling the [MCI] drivers, your drivers are still not installed correctly and you should contact your sound card manufacturer for additional help.

If you are still experiencing sound problems, you may need to update your sound drivers. If you do not have the current Windows drivers for your sound device, you may need to contact the manufacturer of your sound device or your local hardware supplier for an updated set of sound drivers. Check your Windows documentation or your sound device documentation for full instructions on updating your sound drivers.

# Windows 95

To make sure that your sound card is configured correctly in Windows 95, check the **Audio** and **MIDI** settings in the **Multimedia** section of **Control Panel**. The **Audio** setting defines what driver will be used to produce digitized sound (DAC). Speech and sound effects in a game are usually DAC sounds. The **MIDI** setting indicates what driver is being used for music playback. The following examples are for the SoundBlaster 16:

AUDIO: SB16 Wave Out

MIDI: MIDI for Internal OPL2/OPL3 FM Synthesis

The names of the Audio and MIDI drivers will vary, depending on your sound card. However, they should be similar to these SoundBlaster 16 drivers. For complete information (including driver names and installation instructions) on Windows 95 drivers for your sound card, contact your sound card manufacturer.

**Problem:** You hear no sound during the game

**Solution:** This usually occurs when your sound card's Windows 95 drivers are not installed correctly. See the above paragraphs for information on checking your Windows 95 sound card drivers.

# **SECTION 7 - WINDOWS 95 BOOT DISK INSTRUCTIONS**

## STEP 1

## FORMATTING THE DISK

To make a boot disk, you must system format a high density diskette in the A: drive. This procedure will transfer the "system files" to the disk and allow the computer to boot up correctly. The disk must be in the A: drive; the computer will not boot from the B: drive.

To format a disk in Windows 95, put the disk in the drive, open **My Computer**, then right click on the **A:** icon. From the pop-up menu, select **Format**. Under "Format type" select **Full**; under "Other options", choose **Copy system files**. Click on **Start.** 

After the disk is formatted, you must copy the MSDOS.SYS file from the hard drive to the floppy disk. To do this, leave the floppy disk in the drive, open **Windows Explorer** and find the MSDOS.SYS file in the root of the C: drive. Right click on the file, then select **Send to** from the pop-up menu. Send the file to the A: drive.

**NOTE:** If you don't see the MSDOS.SYS file in Explorer, the file is hidden. To make the file visible, select **View**, **Options**, then **Show all files**. If you do not wish the hidden files to remain visible, you can hide them again after you've made the boot disk by choosing **View**, **Options**, **Hide files of this type**.

## STEP 2

#### LOCATING THE CD ROM DEVICE DRIVER

The CD ROM drive requires a device driver loaded in the CONFIG.SYS file. This driver must be loaded correctly or you will be unable to access your CD ROM drive. To make sure that the device driver loads correctly on the boot disk, look at the CONFIG.SYS on the hard drive and copy the driver line from there. To display the CONFIG.SYS, click on

the **Start** button, then choose **Run**. In the command line, type **SYSEDIT**. The SYSEDIT window will appear. Click on the CONFIG.SYS title bar to display the CONFIG.SYS file. Look for the line that loads the CD ROM device driver. The line should look something like this:

DEVICE=C:\DRV\CDROMDRV.SYS /D:MSCD001 /P:220
DEVICEHIGH=C:\DRV\CDROMDRV.SYS /D:MSCD001 /P:220
DEVICEHIGH /L:14652 =C:\DRV\CDROMDRV.SYS /D:MSCD001 /P:220

The device driver in your CONFIG.SYS may differ slightly from those listed above. Carefully write down the line for use in your boot disk.

If you have a SCSI CD ROM drive, there may be an additional driver in your CONFIG.SYS that must be loaded for the CD ROM device drivers to load correctly. Check your CD drive documentation for more information.

**NOTE:** If you cannot find your CD ROM driver in the CONFIG.SYS file, you may need to look in the CONFIG.DOS file. To access this file, choose **Start, Run,** then type **NOTEPAD C:\CONFIG.DOS**. If you still cannot locate the driver, check your CD ROM drive documentation or contact the drive's manufacturer.

#### STEP 3

# LOCATING THE MSCDEX CD ROM EXTENSION (Optional - See Note below)

**NOTE:** If your CD ROM drive has native 32-bit Windows 95 drivers, you will NOT need to load MSCDEX.EXE on your boot disk. If you are unable to access your CD ROM drive if MSCDEX is not loaded, contact your system manufacturer or CD ROM drive manufacturer for Windows 95 CD ROM drivers. In the meantime, you can use these instructions to load MSCDEX in the AUTOEXEC.BAT file on your boot disk.

In addition to the CD ROM device driver in the CONFIG.SYS, your CD ROM drive requires MSCDEX, the Microsoft extension for CD ROM drives. If this extension is not loaded correctly in the AUTOEXEC.BAT, you will be unable to access your CD ROM drive. To make sure that MSCDEX loads correctly on the boot disk, use SYSEDIT to look at the AUTOEXEC.BAT on your C: drive and copy the MSCDEX line from there. It should look something like this:

# C:\DOS\MSCDEX /D:MSCD001 LH C:\DOS\MSCDEX /D:MSCD001 LOADHIGH /L:14429 C:\DOS\MSCDEX /D:MSCD001

The MSCDEX line in your AUTOEXEC.BAT may differ slightly from the ones above. Carefully write down the line for use in your boot disk.

If you cannot find the MSCDEX line in the AUTOEXEC.BAT file, then most likely you do not need to load it to access your CD ROM drive in Windows 95. Skip this step and continue to Step 4.

## STEP 4

#### CREATING THE CONFIG.SYS FILE

To create the CONFIG.SYS file on the boot disk, choose **Start, Run**, then type **NOTEPAD A:\CONFIG.SYS** in the command line field. This will start the Windows Notepad program. In the new Notepad screen, enter the following lines:

DEVICE=C:\WINDOWS\HIMEM.SYS DOS=HIGH,UMB FILES=30 BUFFERS=20

Add the CD ROM device driver as you wrote it down in the "Locating the CD ROM Device Driver" section. The device driver should look something like this:

## DEVICEHIGH=C:\DRV\CDROMDRV.SYS /D:MSCD001 /P:220

Save the file by clicking on File, Save. Close Notepad by clicking on File, Exit.

# STEP 5

#### CREATING THE AUTOEXEC.BAT FILE

To create the AUTOEXEC.BAT file on the boot disk, choose **Start, Run**, then type **NOTEPAD A:\AUTOEXEC.BAT** in the command line field. This will start the Windows Notepad program. In the new Notepad screen, enter the following lines:

#### @ECHO OFF

C:\

SET COMSPEC=C:\COMMAND.COM
PROMPT SIERRA BOOT DISK \$\_\$P\$G
PATH=C:\;C:\WINDOWS\COMMAND;C:\SIERRA

If your CD ROM drive requires the MSCDEX CD-ROM extension, add the line loading MSCDEX that you wrote down in Step 3

Save the file by clicking on File, Save. Close Notepad by clicking on File, Exit.

# STEP 6

# REBOOT THE COMPUTER AND RUN THE GAME

Leave the disk in the drive and restart the computer by clicking on **Start, Shut Down**., then **Restart the computer**. The computer will now re-boot with the boot disk. When Windows 95 restarts, start Baseball Pro '96 Season.

#### **SECTION 8 - WINDOWS 3.1 BOOT DISK INSTRUCTIONS**

**IMPORTANT NOTE:** Please read the entire instructions prior to starting at Step 1.

#### STEP 1

# FORMATTING THE DISK

To make a boot disk, you must system format a high density diskette in the A: drive. This procedure will transfer the "system files" to the disk and allow the computer to boot up correctly. The disk must be in the A: drive; the computer will not boot from the B: drive. At a DOS prompt, type the FORMAT command as follows:

# FORMAT A: /S <ENTER>

If you get a "Bad command or file name" error message, type:

## PATH=C:\DOS <ENTER>

Then retype the FORMAT command above. If you receive the error again, the MS-DOS FORMAT command may not be on your system, or it may have been renamed. Programs such as PC Tools and Norton Disk Utilities sometimes rename the FORMAT command to prevent accidental loss of data. If you are using a program of this type, check your documentation to find out how to format a SYSTEM DISK, then proceed to Step 2.

# STEP 2

#### LOCATING THE CD ROM DEVICE DRIVER

The CD ROM drive requires a device driver loaded in the CONFIG.SYS file. This driver must be loaded correctly or you will be unable to access your CD ROM drive. To make sure that the device driver loads correctly on the boot disk, look at the CONFIG.SYS on the hard drive and copy the driver line from there. To display the CONFIG.SYS, type the following at a DOS prompt:

# $CD \setminus <ENTER>$

# **EDIT CONFIG.SYS < ENTER>**

The CONFIG.SYS file will display on the screen. Look for the line that loads the CD ROM device driver. The line should look something like this:

DEVICE=C:\DRV\CDROMDRV.SYS /D:MSCD001 /P:220
DEVICEHIGH=C:\DRV\CDROMDRV.SYS /D:MSCD001 /P:220
DEVICEHIGH /L:14652 =C:\DRV\CDROMDRV.SYS /D:MSCD001 /P:220

The device driver in your CONFIG.SYS may differ slightly from those listed above. Carefully write down the line for use in your boot disk.

To exit the CONFIG.SYS, press the <ALT>, <F>, then <X> keys.

If you have a SCSI CD ROM drive, there may be an additional driver in your CONFIG.SYS that must be loaded for the CD ROM device drivers to load correctly. Check your CD drive documentation for more information.

**NOTE:** If you cannot locate the driver in your CONFIG.SYS file, check your CD-ROM drive documentation, or contact the drive's manufacturer.

#### STEP 3

# LOCATING THE MSCDEX CD ROM EXTENSION

In addition to the CD ROM device driver in the CONFIG.SYS, your CD ROM drive requires MSCDEX, the Microsoft extension for CD ROM drives. If this extension is not loaded correctly in the AUTOEXEC.BAT, you will be unable to access your CD ROM drive. To display the AUTOEXEC.BAT, type the following at a DOS prompt:

# CD\ <ENTER>

#### EDIT AUTOEXEC.BAT <ENTER>

The AUTOEXEC.BAT file will display on the screen. Look for the line that loads MSCDEX. It should look something like this:

# C:\DOS\MSCDEX /D:MSCD001 LH C:\DOS\MSCDEX /D:MSCD001 LOADHIGH /L:14429 C:\DOS\MSCDEX /D:MSCD001

The MSCDEX line in your AUTOEXEC.BAT may differ slightly from the ones above. Carefully write down the line for use in your boot disk.

To exit the AUTOEXEC.BAT, press the <ALT>, <F>, then <X> keys.

# STEP 4

#### LOCATING THE SOUND CARD DRIVERS

Many sound cards have drivers or initialization lines that must be loaded in the AUTOEXEC.BAT or CONFIG.SYS. Some sound cards that require these drivers or initialization routines are the SoundBlaster 16, MAD16 and the Aria 16.

Section 10 contains the sound card lines for many common sound cards. Check to see if your sound card is on the list. If it is, you will need to add the appropriate lines to the AUTOEXEC.BAT and/or CONFIG.SYS on your boot disk. If your sound card is not listed, you should check your documentation for information on what needs to load in the AUTOEXEC.BAT and CONFIG.SYS.

# STEP 5

## CREATING THE CONFIG.SYS FILE

To create the CONFIG.SYS file on the boot disk, type the following at a DOS prompt:

A: <ENTER>
CD\ <ENTER>
EDIT CONFIG.SYS <ENTER>

This will display the blank (usually blue) screen of the DOS Editor. Enter the following lines:

DEVICE=C:\WINDOWS\HIMEM.SYS DOS=HIGH,UMB FILES=30 BUFFERS=20

Now add the CD ROM device driver as you wrote it down in the "Locating the CD ROM Device Driver" section above. The device driver should look something like this:

DEVICE=C:\DRV\CDROMDRV.SYS /D:MSCD001 /P:220

If you need to load any sound card drivers, copy them from the "Sound Cards" section now. The following example lines are for the SoundBlaster 16:

# DEVICE=C:\SB16\DRV\CTSB16.SYS /UNIT=0 /BLASTER=A:220 I:5 D:1 H:5 DEVICE=C:\SB16\DRV\CTMMSYS.SYS

Save the file by pressing <ALT>, <F>, then <S>. Exit the file by pressing <ALT>, <F>, then <X>.

# STEP 6

#### CREATING THE AUTOEXEC.BAT FILE

To create the AUTOEXEC.BAT file on the boot disk, type the following at a DOS prompt:

A: <ENTER>
CD\ <ENTER>
EDIT AUTOEXEC.BAT <ENTER>

This will display the blank (usually blue) screen of the DOS Editor. Enter the following lines:

#### @ECHO OFF

**C**:\

SET COMSPEC=C:\COMMAND.COM PROMPT SIERRA BOOT DISK \$\_\$P\$G PATH=C:\;C:\DOS;C:\SIERRA C:\DOS\SMARTDRV 512

Now add the MSCDEX line as you write it down in the "Locating the MSCDEX CD ROM Extension" section. For example:

# C:\DOS\MSCDEX /D:MSCD001

If you need to run any sound card initialization programs or load any drivers, copy them from the "Sound Cards" section now. The following example lines are for the SoundBlaster 16:

SET BLASTER=A220 I5 D1 H5 T6

**SET SOUND=C:\SB16** 

**SET MIDI=SYNTH:1 MAP:E** 

C:\SB16\SB16SET /M:220 /VOC:220 /CD:220 /MIDI:220 /LINE:220

C:\SB16\DIAGNOSE/S

Save the file by pressing <ALT>, <F>, then <S>. Exit the file by pressing <ALT>, <F>, then <X>.

## **STEP 7**

# REBOOT THE SYSTEM AND START WINDOWS

Reboot your system by depressing the <RESET> button on your computer or by using the <CTRL>, <ALT>, <DEL> key sequence on your keyboard. When you are at a C:\ prompt, type WIN /3 to start Windows.

#### STEP 8

#### CREATE A CLEAN WINDOWS ENVIRONMENT

You should make sure that all screen savers, virus scans, and sound-related Windows programs (Icon Hear It, Wired for Sound, etc.) are disabled before starting your game. In addition, if you are using an alternate Windows desktop like Norton Desktop or PC Tools, disable this and use standard Program Manager

Also, make sure you have a swap file set up that is at least 8 MB permanent or 16 MB temporary. You can check your swap file settings in the 386Enhanced icon in the Control Panel.

## SECTION 9: CONTACTING SIERRA FOR FURTHER ASSISTANCE

Sierra On-Line has a full library of help documents available electronically. You can download them from the following sources:

- America On-Line: Use keyword SIERRA and choose "Software Libraries", then "Troubleshooting Guides & FAQ's"
- CompuServe: Use go SIERRA, choose "The Sierra On-Line Forum", then search the "Help Documents" library.
- Go to our home page on the World Wide Web at http://www.sierra.com and follow the on-screen information.

Additionally, you can get your document via our automated faxback service. Call (206) 644-4343, choose to use the automated technical support system and follow the voice instructions provided. You will be faxed a catalog of all of the documents that we have to offer and you will then be able to get the documents you need. If you prefer, you can also fax us at (206) 644-7697 with your document request.

If you prefer to get assistance from a technician, Sierra Technical Support will be happy to assist you. All of the online services listed above are staffed by Sierra technicians. Additionally, you can send e-mail to support@sierra.com.

Additionally, a Sierra Technical Support Support request form has been enclosed in case you wish to contact us via fax or U.S. mail. Simply fill it out and return it to us. Our fax number is (206) 644-7697 and our mailing address is:

Sierra On-Line Technical Support PO Box 85006 Bellevue, WA 98015-8506

For phone assistance, you can reach Sierra Technical Support at (206) 644-4343 between 8:00 am and 4:45 pm, Monday through Friday. Please try to be at your system or have a copy of a Microsoft Diagnostics (MSD) report from it when you call.

If you are in Europe, please contact our office in England. The Customer Service number is (44) 1734-303171, between 9:00 am and 5:00 pm, Monday through Friday. The BBS number is (44) 1734-304227 and the fax number is (44) 1734-303201. Customer Service can also be reached at the following address:

Sierra On-Line Limited 4 Brewery Court The Old Brewery Theale, Reading, Berkshire RG7 5AJ UNITED KINGDOM

Thanks for choosing Sierra!

# SIERRA ON-LINE TECHNICAL SUPPORT REQUEST FORM (for IBM PC's & Compatibles)

Please provide as much of the information requested below as possible. Attach additional pages if necessary. Please Print clearly.)

| Name:                                                                                                    | 1                    |                  |             |                  |                 |            |                   |               |           |             |
|----------------------------------------------------------------------------------------------------|----------------------|------------------|-------------|------------------|-----------------|------------|-------------------|---------------|-----------|-------------|
| Full Mailing Address                                                                                                  | S:                   | DI N             |             |                  |                 | E 11.4     |                   |               |           |             |
| FAX Number:                                                                                                    |                      | Phone Num        | ber:        |                  | <u> </u>        | Email A    | ddress:           |               |           |             |
| Name/Description of Program:                                                                                          |                      |                  |             |                  |                 |            |                   |               |           |             |
| Description of Proble                                                                                                 | em <i>(Please be</i> | as specific an a | letailed as | possible. Ag     | ain, feel j     | free to at | tach add          | litional sh   | eets if n | ecessary.)  |
|                                                                                                    |                      |                  |             |                  |                 |            |                   |               |           |             |
|                                                                                                    |                      |                  |             |                  |                 |            |                   |               |           |             |
|                                                                                                    |                      |                  |             |                  |                 |            |                   |               |           |             |
|                                                                                                    |                      |                  |             |                  |                 |            |                   |               |           |             |
|                                                                                                    |                      |                  |             |                  |                 |            |                   |               |           |             |
| How are you running                                                                                                   |                      | a DOS Applica    | ation in    | * As a W         |                 |            | n in              |               |           | ation in or |
| program? (Circle one                                                                                                  | 2)                   | DOS              |             |                  | Window          | VS         |                   | throu         | ıgh Win   | dows        |
| C                                                                                                    |                      |                  | C           |                  |                 |            |                   |               |           |             |
| Computer Brand: _                                                                                                    |                      |                  | c           | omputer Mo       | odei:           |            |                   |               |           |             |
| Operating System (ca                                                                                                  | ircle all that       | DOS 5            | DOS 6       | DOS 6.2+         | Win 3.          | 1/3 11     | Win 95            | OS/2*         | Wind      | ows NT*     |
| apply)                                                                                                    | ircie an inai        | DOS 3            | DOS 0       | DOS 0.2 1        | Will 3.         | .1/3.11    | WIII 93           | 03/2          | Willu     | OWS INT     |
| **F**//                                                                                                    |                      |                  |             |                  |                 |            |                   |               |           |             |
| *NOTE: Windows NI                                                                                                    | T, OS/2 & Othe       | r Operating Sys  | stems are n | ot officially    | supporte        | d.         |                   |               |           |             |
| CPU Brand (circle):                                                                                                   | INTEL                |                  | MD          | CYRIX            |                 | NEXGE      | N                 | Other:        |           |             |
| CPU Type (circle):                                                                                                    |                      | 6DX 486SX        |             | Pentiun          |                 | Pentium F  | Pro               | Other:        |           |             |
| CPU Speed (circle):                                                                                                   | 25   33              | 40   50          | 66 75       | 100 1            | 20   133        | 150        | 166               | Other:        |           |             |
|                                                                                                    |                      |                  | 1           |                  | 1               |            |                   |               |           |             |
| Total RAM installed i                                                                                                 | n the system in      | MB               | 1 MB   2 1  | MB   4 MB        | 8 MB            | 16 ME      | 32 M              | IB Othe       | r:        |             |
| (circle)                                                                                                    | aa in MD:            |                  | Eraa Ha     | rd Drive Spa     | aa aftar i      | natallina  | tha Drag          | rom (in M     | D).       |             |
| Total Hard Drive Space                                                                                                | te ili Mb.           |                  | гтее па     | id Drive Spa     | ice after i     | nstanning  | me Prog           | grann (in ivi | ь).       |             |
| CD ROM Brand (circu                                                                                                   | le): NEC             | Mitsumi          | Creativ     | e Labe D         | amond           | Sony       | , ,               | Teac (        | Other     |             |
| CD KOW Brand (circi                                                                                                   | ie).                 | Wiitsuiiii       | Cicativ     | C Laos   D       | amond           | Bony       |                   | 1 cac         | Juici     |             |
| CD ROM Model:   CD ROM Speed (circle)   1x   2x   3x   4x   6x   8x                                                   |                      |                  |             |                  |                 | 6x 8x      |                   |               |           |             |
| ·                                                                                                    |                      |                  |             |                  |                 | ,          |                   | •             |           | •           |
| Video Card (cirlce):                                                                                                  | Diamond A            | TI Number9       | STB         | Cirrus N         | <b>1</b> atrox  | Hercule    | s Tric            | dent Oth      | ner:      |             |
| Video Card Model:                                                                                                    |                      |                  | Video N     | Iemory (circ     | <i>le)</i> : 51 | 2k or les  | s 1 M             | B 2MB         | 4N        | IB or more  |
|                                                                                                    |                      |                  |             |                  |                 |            |                   |               |           |             |
| Screen resolution you                                                                                                 | are using in Wi      | ndows currentl   | y           | 640x480          | 800x600         | 1024       | x768              | 1280x102      | 24   160  | 00x1200 +   |
| (circle)                                                                                                    |                      | .1               | 7 )         | 16 056           | 22.560          | AT: 1 G    | 1 \alta           | 1653611       | · /F      | G 1 \d      |
| Color Depth you are using in Windows currently (circle) 16   256   32,768+ (High Color)*   16.7 Million (True Color)* |                      |                  |             |                  |                 |            |                   |               |           |             |
| *NOTE: If you are using anything other than 256 colors, we generally recommend using 256 for most programs.           |                      |                  |             |                  |                 |            |                   |               |           |             |
| y y y and and any and general and a second, we generally recommend using 200 joi most programs.                       |                      |                  |             |                  |                 |            |                   |               |           |             |
| Sound Card Brand/N                                                                                                    |                      |                  |             |                  |                 |            |                   |               | •         |             |
| DMA (circle) 0 1                                                                                                    | 3   5   Other:       | IRQ (cir         | rcle)  3 5  | 5 <b>7 10</b> Ot | her:            | Port       | , -               | 22            | 20 240    | Other:      |
|                                                                                                    |                      |                  |             |                  |                 | Addr       | ess <i>(circl</i> | e)            |           |             |
| D:-1- C : C :                                                                                                    | 0                    | D1.1             | D :         | - C              | 341             | G G        | 4 1               | NI            | 0.1       |             |
| Disk Compression Soft (circle):                                                                                       | nware                | Doublespace      | Drive       | eSpace           | Stacker         | SuperS     | tor               | None          | Other:    |             |
| (CHUE).                                                                                                    |                      | <u> </u>         |             |                  |                 | <u> </u>   |                   |               | ]         |             |
| Please check any steps below which you have tried:                                                                    |                      |                  |             |                  |                 |            |                   |               |           |             |

A DOS & Windows installation (for programs supporting both)

Disk or CD replacement

SCANDISK, Delete & Re-install program

Boot Disk

| Patch Disk (If applicable) Name of patch:         | Updated Drivers |
|---------------------------------------------------|-----------------|
| Temporarily disabling Sound card/Sound in Program | Other:          |

# SOUND CARD CONFIGURATION

NOTE: The sound card drivers and initialization lines in this section are the default settings for these devices. You should check your AUTOEXEC.BAT and CONFIG.SYS on your hard drive to see if you are using any non-default settings.

| Sound Card                                                      | AUTOEXEC.BAT                                                                         | CONFIG.SYS                                                         | Notes                                                                                                    |
|-----------------------------------------------------------------|--------------------------------------------------------------------------------------|--------------------------------------------------------------------|----------------------------------------------------------------------------------------------------|
| Adlib                                                           | NONE                                                                                 | NONE                                                               | This is a MIDI card only and will not play most sound effects.                                                                                                    |
| Aria 16<br>Common on IBMs                                       | SET ARIA=C:\ARIA SET BLASTER=A220 I5 D1 T5 C:\DOS\SOUNDCLT.COM*                      | DEVICE=C:\ARIA\BIN\SOUNDCFG.SYS<br>DEVICE=C:\ARIA\BIN\SNDSAVER.SYS | *This line is not always present.                                                                                                    |
| Diamond                                                         | SET BLASTER=* SET SOUND16=C:\DIAMOND C:\DIAMOND\SNDINIT /B**                         | NONE                                                               | *Check your AUTOEXEC.BAT on the hard drive for<br>the SET BLASTER parameters.<br>**Use /C for Soundblaster mode and /B for Microsoft<br>Sound System mode.                                           |
| Ensoniq Soundscape<br>Commom with<br>Gateway 2000<br>computers. | SET BLASTER=A220 Ixx Dx<br>SET SNDSCAPE=C:\SNDSCAPE<br>C:\SNDSCAPE\SSINIT            | NONE                                                               | *Use FM for FM synth, GM for General MIDI and MT32 for Roland MT32 emulation with older drivers. Uses /I to automatically initialize FM and General MIDI with newer drivers.                         |
| ESS Audio Drive<br>Common on Compaqs                            | NONE                                                                                 | DEVICE=C:\CPQDOS\VOLCTRL.EXE* DEVICE=C:\PCAUDIO\VOLCTRL.EXE**      | *Loads the DOS mixer. <ctrl right="" shift=""> turn up<br/>the volume, <ctrl left="" shift=""> turns it down.<br/>**Necessary to load Windows mixer.</ctrl></ctrl>                                   |
| Forte 16<br>Common on Packard<br>Bells                          | SET BLASTER=* SET GALAXY=* SET SOUND=C:\FORTE16 C:\FORTE16\UTILITY\EMUTSR            | NONE                                                               | *Check the AUTOEXEC.BAT on your hard drive for these settings.  **Enables the Soundblaster emulation.                                                                                                |
| Gravis Ultrasound or<br>Gravis ACE                              | SET ULTRASND=* SET ULTRADIR=* C:\ULTRASND\ULTRINIT SBOS.BAT** SET BLASTER=A220 I5 D1 | NONE                                                               | *Check the AUTOEXEC.BAT on your hard drive for complete SET lines for the GUS.  **The SBOS.BAT line must be loaded to enable the card's Soundblaster emulation. This line is not needed for the ACE. |
| Jazz 16                                                         | SET BLASTER=A220 I5 D1                                                               | DEVICE=C:\JAZZ\JAZZ.SYS D:* Q:* *D: DMA CHANNEL. **Q: IRQ SETTING. | Specific values and directories may change                                                                                                    |
| Mad 16                                                          | SET MAD16=C:\MAD16<br>SET BLASTER=A220 I5 D1<br>C:\MAD16\M16INIT /B /M*              | NONE                                                               | *Use /B switch for Soundblaster mode. Use /M switch for Microsoft Sound System Mode                                                                                                    |
| Mozart Sound Card<br>Common on Canon<br>systems                 | SET BLASTER=A220 I5 D1<br>SET SOUND=C:\MOZART<br>C:\MOZART\MTZVOL.EXE                | DEVICE=C:\MOZART\MZTINIT.SYS WSS /530*                             | *WSS /530 Puts the card into WSS mode port 530                                                                                                    |

| Multi-Media Pro 16      | SET BLASTER=A220 I5 D1                         | NONE                                  | *Check the AUTOEXEC.BAT on your hard drive for                               |
|-------------------------|------------------------------------------------|---------------------------------------|------------------------------------------------------------------------------|
| SET GALAXY=*            |                                                | NONE                                  | the full SET GALAXY line.                                                    |
|                         | SET SOUND=C:\MMP16P                            |                                       | the full of the first time.                                                  |
| MWave                   | SET BLASTER=                                   | NONE                                  | *This is all one line.                                                       |
| Common on IBM           | SET MWPATH=C:\MWD\                             |                                       | **ON turns on Soundblaster emulation and OFF turns                           |
| Thinkpads and Aptivas   | MANAGER; C:\MWD\                               |                                       | it off.                                                                      |
|                         | MWGAMES*                                       |                                       |                                                                              |
|                         | SET MWROOT=C:\MWD                              |                                       |                                                                              |
|                         | MWGAMES=ON**                                   |                                       |                                                                              |
| Pro Audio Spectrum 16   | SET BLASTER=A220 I5 D1                         | DEVICE=C:\SPECTRUM\MVSOUND.SYS D:*Q:* | <dir> may be PROAUDIO on older drivers.</dir>                                |
|                         |                                                | D: DMA CHANNEL. Q: IRQ SETTING.       |                                                                              |
| Soundblaster AWE 32     | SET BLASTER=A220 I5 D1                         | DEVICE=C:\SB16\DRV\CTSB16.SYS /UNIT=0 | *May be SBCONFIG on older cards.                                             |
|                         | SET SOUND=C:\SB16                              | /BLASTER=A:220 I:5 D:1 H:5            | **This line is only required to enable the sound                             |
|                         | C:\SB16\SB16SET /P/Q<br>C:\SB16\DIAGNOSE /S*   | DEVICE=C:\SB16\DRV\CTMMSYS.SYS**      | card's CD-ROM interface.                                                     |
|                         | C:\SB16\AWEUTIL /S                             | BEVICE C. ISBIO BRV (CIVING IS.S IS   |                                                                              |
| Soundblaster Pro        | SET BLASTER=A220 I5 D1                         | NONE                                  | *On newer cards the drivers and such may look like                           |
| Soundolaster 110        | SET SOUND=C:\SBPRO*                            | NONE                                  | the SB16 except loading out of a different directory.                        |
|                         | C:\SBPRO\SBP SET*                              |                                       | are 85 to except fourthing out of a uniform uncotory.                        |
| Soundblaster 16         | SET BLASTER=A220 I5 D1 H5 T6                   | DEVICE=C:\SB16\DRV\CTSB16.SYS         | *Check the AUTOEXEC.BAT on your hard drive for                               |
|                         | SET SOUND=C:\SB16                              | /UNIT=0 /BLASTER=A:220 I:5 D:1 H:5    | the complete SET SOUND and SET BLASTER lines.                                |
|                         | SET MIDI=SYNTH:1 MAP:E                         | DELLIGE O ODI ODDI OTE O LOVO OLOMAN  |                                                                              |
|                         | C:\SB16\SB16SET*                               | DEVICE=C:\SB16\DRV\CTMMSYS.SYS***     |                                                                              |
|                         | C:\SB16\DIAGNOSE /S**                          |                                       |                                                                              |
| Sound 16A               | SET BLASTER=A220 I5 D1                         | NONE                                  | *Check the AUTOEXEC.BAT on your hard drive for                               |
| Common on Packard       | SET GALAXY=*                                   |                                       | the complete SET GALAXY line.                                                |
| Bell Computers 2 OF 2** | C:\AUDIO\SNDINIT.EXE /B** SET SOUND16=C:\AUDIO |                                       | **Use /B switch for SB mode  **Use /M switch for Microsoft Sound System Mode |
| Sound 144               | SET BLASTER=A220 I5 D1                         | NONE                                  | *Check the AUTOEXEC.BAT on your hard drive for                               |
| Common on Packard       | SET GALAXY=*                                   | NONE                                  | the complete SET GALAXY line.                                                |
| Bell Computers          | SET SOUND=SOUND144                             |                                       | **Use /SBP for Soundblaster mode and /MSS for                                |
| Ben compaters           | C:\SOUND144\UTILITY\                           |                                       | Microsoft Sound System mode.                                                 |
|                         | SETMODE /SBP**                                 |                                       |                                                                              |
| Vibra 16                | SET BLASTER=A220 I5 D1 H5 T6                   | DEVICE=C:\VIBRA16\DRV\VIBRA16.SYS     | *Check the AUTOEXEC.BAT on your hard drive for                               |
|                         | SET SOUND=C:\VIBRA16                           | DEVICE=C:\VIBRA16\DRV\CTMMSYS.SYS     | the complete SET MIDI line.                                                  |
|                         | SET MIDI=*                                     |                                       | **Older cards may use SBCONFIG instead of                                    |
|                         | C:\VIBRA16\DIAGNOSE /S**                       |                                       | DIAGNOSE.                                                                    |
|                         | C:\VIBRA16\MIXERSET /P/Q                       |                                       |                                                                              |

If your specific sound card is not listed here, check with your system manufacturer or contact their technical support for additional information about sound card configuration.